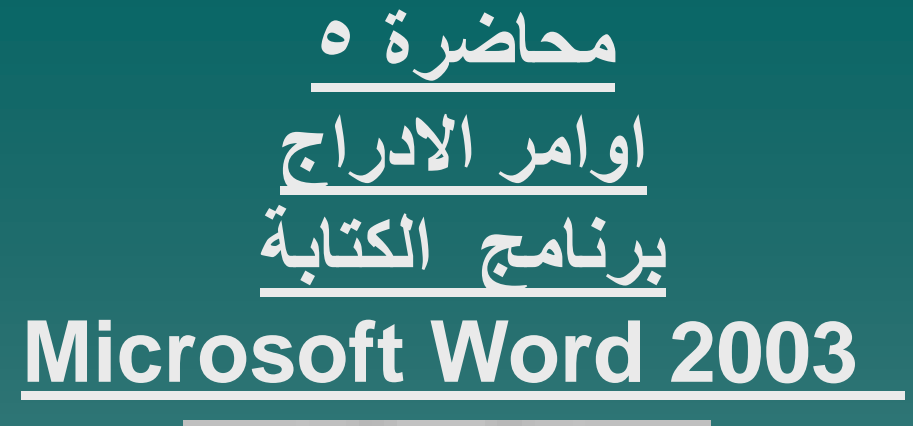

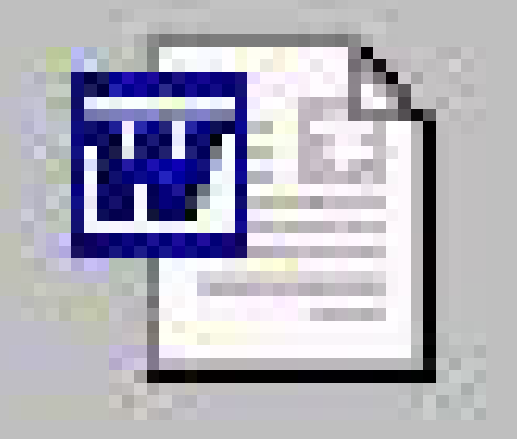

**اعداد المادة العلمٌة: أ . د محمد حلمً الحفناوي**

**القائم بالتدرٌس: أ . د محمد حلمً الحفناوي د . م أمل عبد ألوارث محمد**

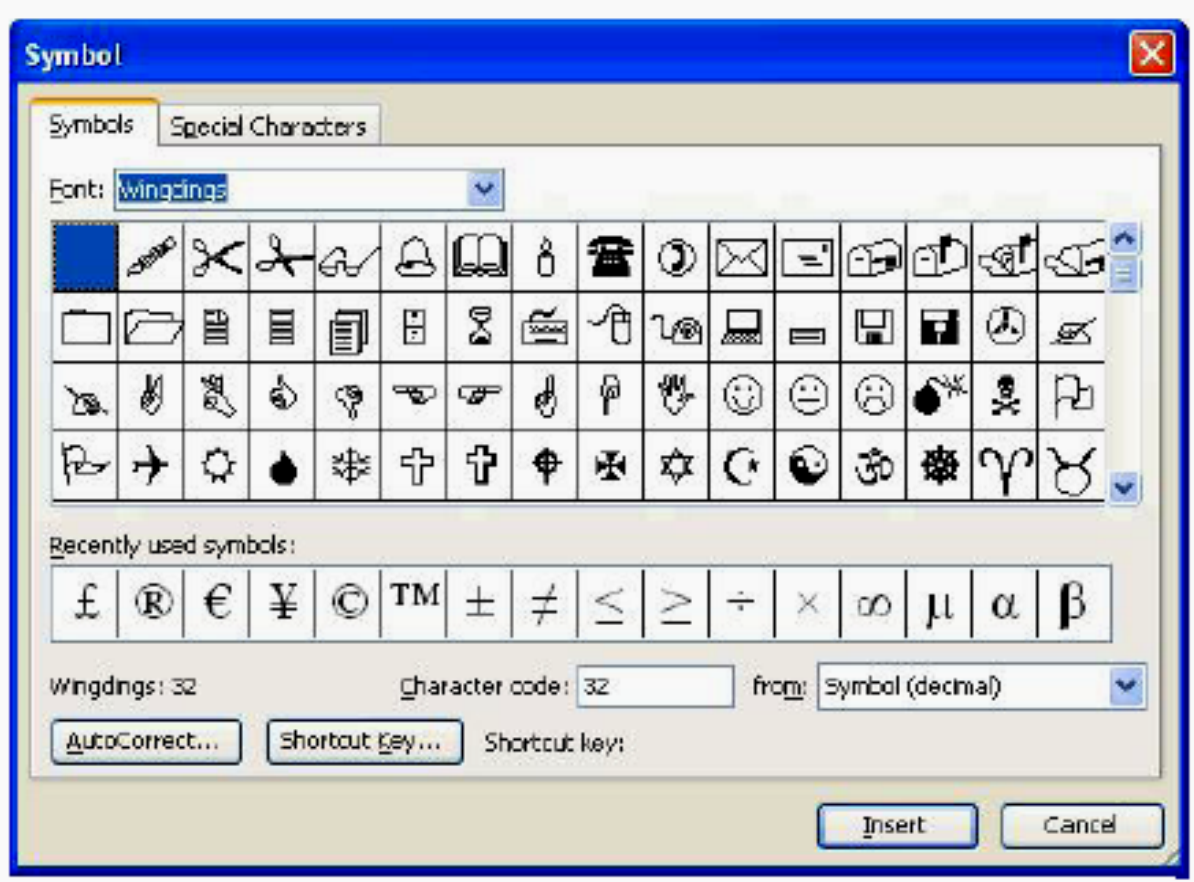

## • **رؤؤس وتزٌٌل الصفحات )Footers and Headers)**

**عن طرٌق اختٌار رؤؤس وتزٌٌل Footers and Headers من قائمة عرض )View )عندها ٌظهر شرٌط مواصفات رؤؤس وتزٌٌل الصفحات و مستطٌل فارغ بالخطوط المنقطة أعلى وأسفل الصفحة ٌتم كتابة البٌانات المطلوبة فٌهم.**

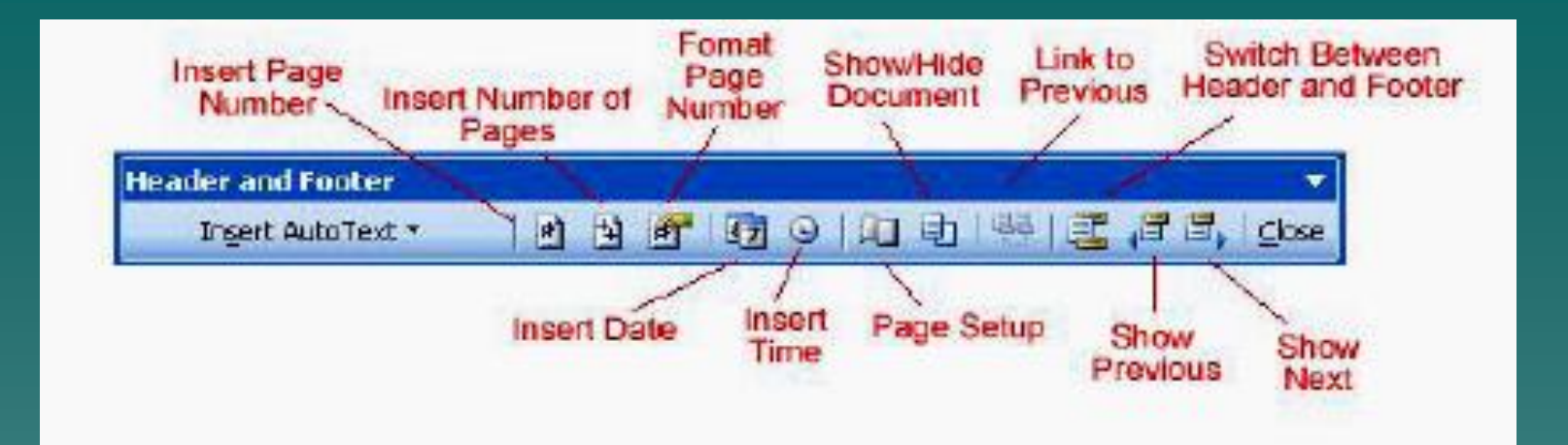

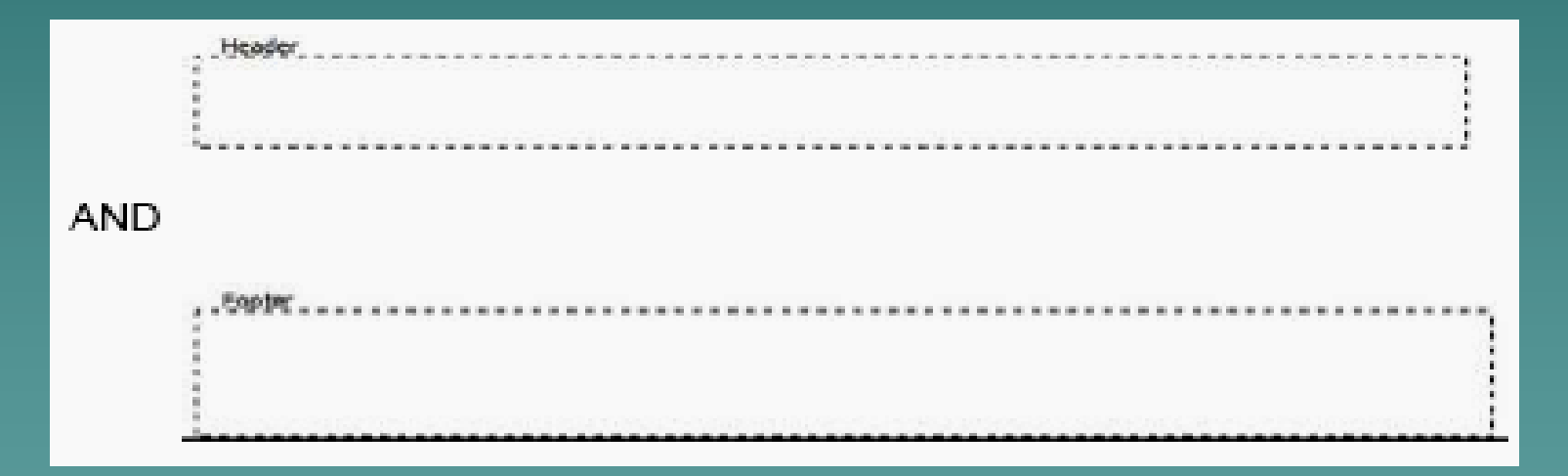

**وٌمكن إلغاء بٌانات رؤؤس وتزٌٌل الصفحات بالنقر مرتٌن علٌها واختٌار البٌانات المطلوب إلغائها وتلغى باستخدام أمر إلغاء )Delete).**

## )**Create a Text Box( ص** • **إنشاء صندوق)مربع( َن ِّ**

وَصْنع النَّصِّ داخل صندوقُ نَصِّ يُساعدُ على تَركيز عينِ القارئَ على محتوى الصفحةِ. **ُ ُ ُ**

**ص، من قائمة إدراج ص ) Text (ِّ وإلنشاء صندوق َن )Insert )نختار صندوق َن ِّ Box وباستخدام مؤشر الفأرة )+( ٌمكن عمل الصندوق فً المكان الذي ترٌده بالصفحة وبالحجم المطلوب ،أو من األٌقونة مباشرة من شرٌط أدوات الرسم ) drawing Toolbar )والذي ٌظهر من قائمة عرض )view )ونختار أشرطة األدوات ثم شرٌط أدوات الرسم**

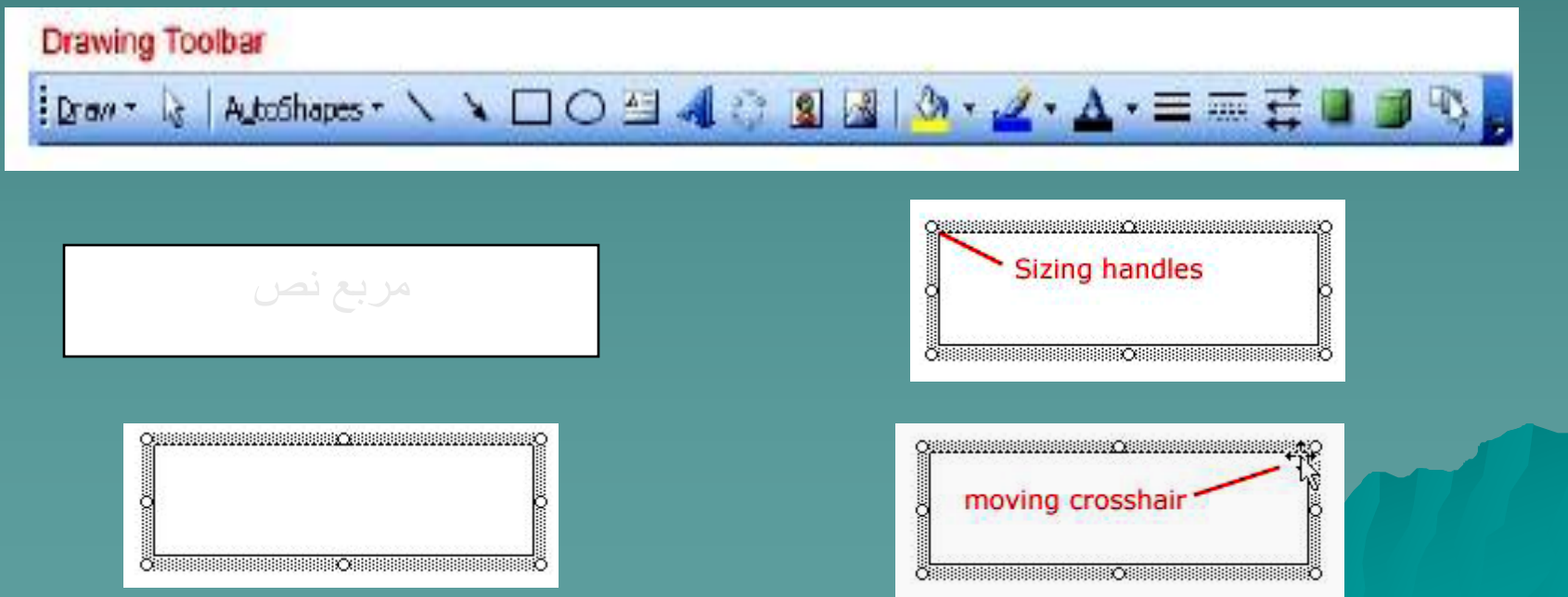

**وبعد كتابة النص نقوم بتهٌئة النص والمربع عن طرٌق استخدام الفأرة أو باستخدام صندوق بٌانات تهٌئة مربع النص )Format Text Box( والذي ٌمكن إظهاره بالنقر مرتٌن على إطار مربع النص أو بالنقر على مفتاح الفارة األٌمن والمؤشر على إطار المربع واختٌار صندوق التهٌئة**

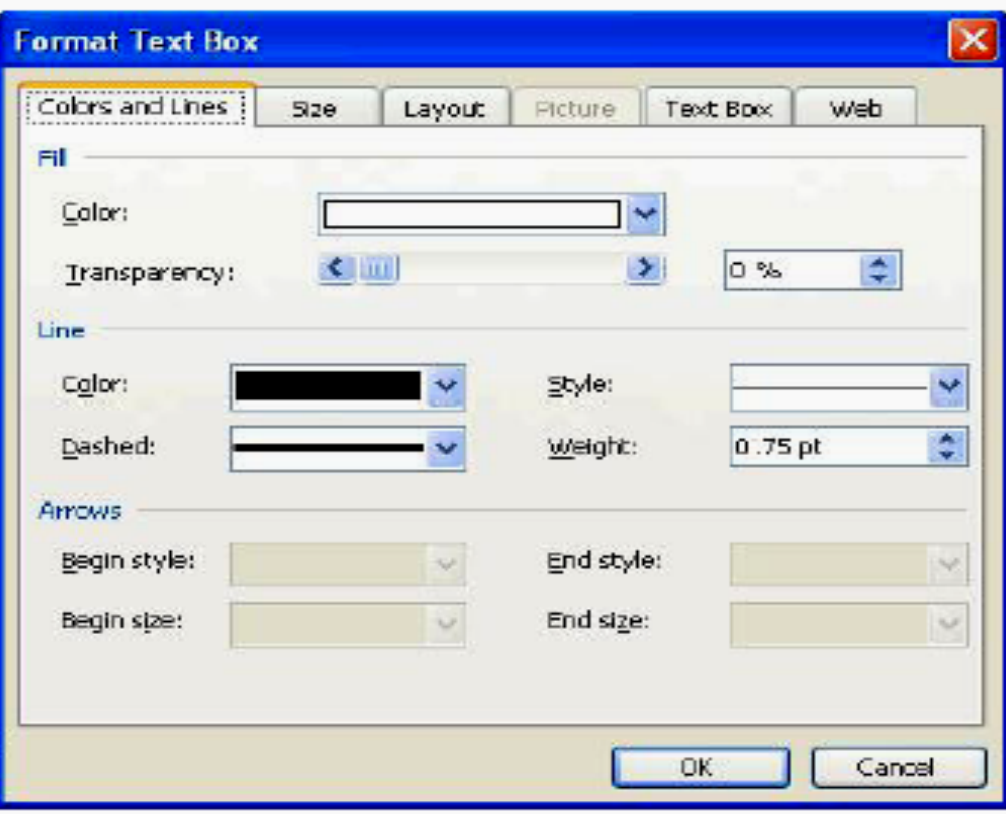

• **التحرٌر فً أعمدة )Columns with Working) َع ْرض المعلوما ِت فً األعمدِة ٌَعطً خٌارا َت أكثر للكات َب وخاصة فً مجال الصحافة وٌمكن تحوٌل النص من عمود واحد إلى عدة أعمدة وذلك عن طرٌق**

> **من قائمة عرض )view )نختار تخطٌط الطباعة )Print Layout View(**

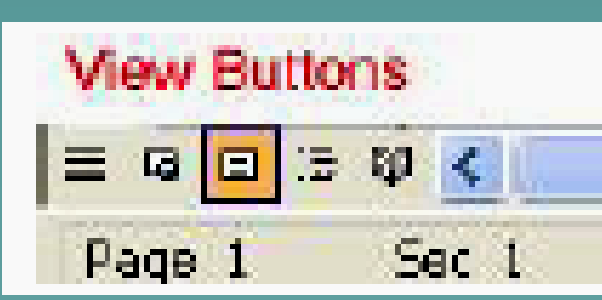

**ومن قائمة إدراج )insert )نختار فاصل )Break )ثم من القائمة الفرعٌة نختار مستمرة )Continuous )من أنواع**  الفواصل المقطعية

**نختار النص المراد تحوٌله من عمود إلى عدة أعمدة ونضغط على زر األعمدة من قائمة األدوات القٌاسٌة ) Standard Toolbar )ستظهر قائمة األعمدة نختار منها العدد المطلوب وبعد أن ٌظهر النص فً صورة أعمدة**

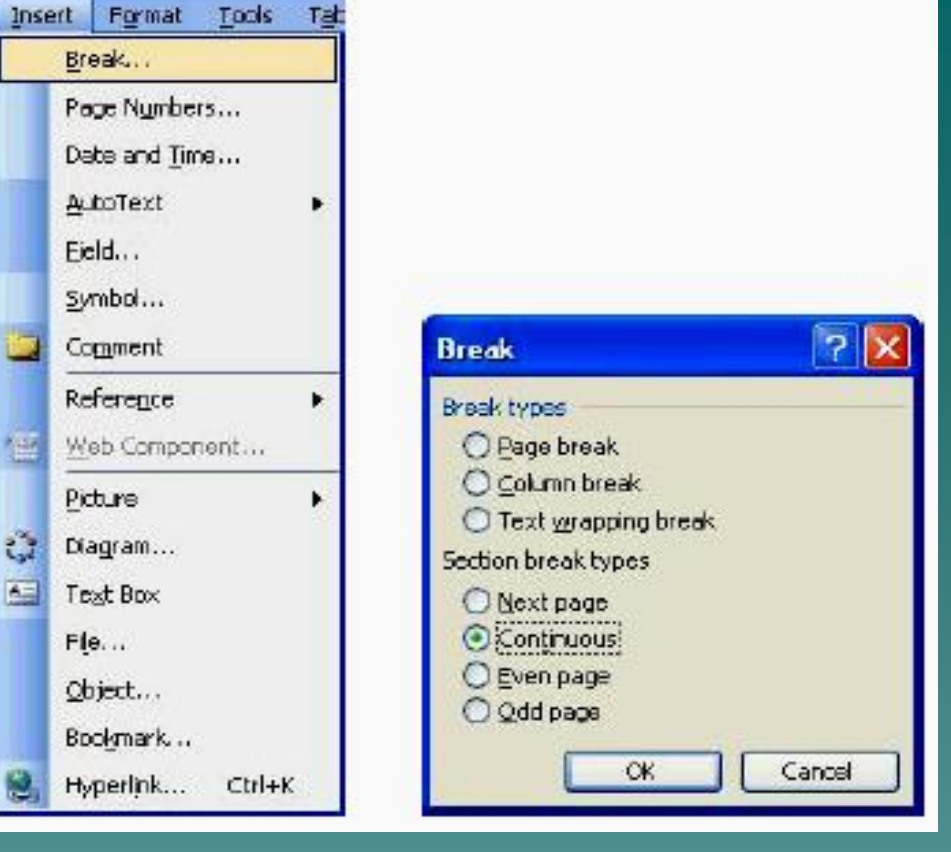

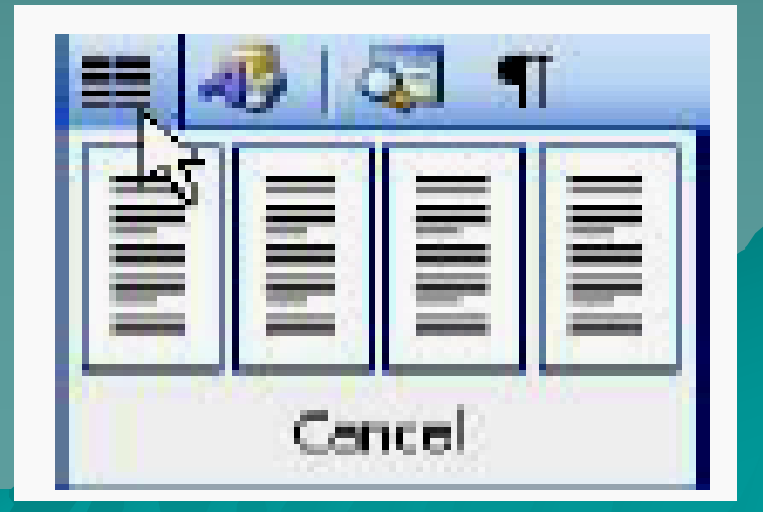

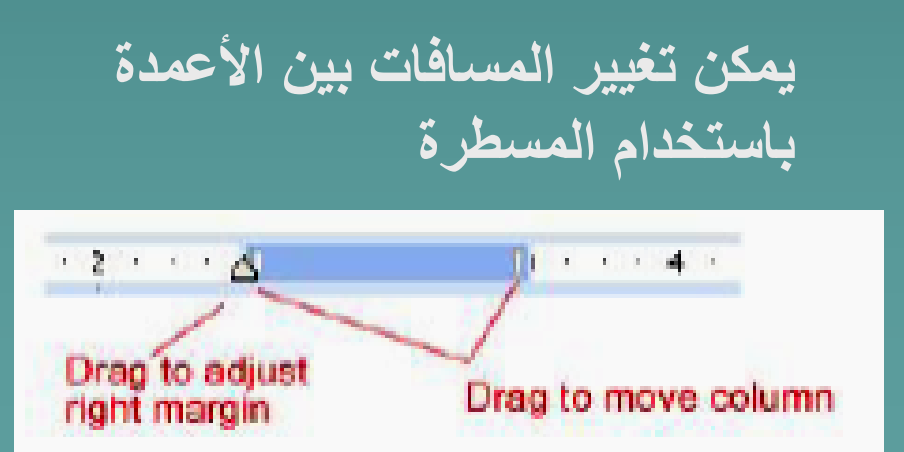

## **وٌمكن أٌضا عمل األعمدة باستخدام صندوق بٌانات األعمدة ) Box Dialog Columns)**

**فبعد اختٌار مستمرة )Continuous )من أنواع**  <u>الفواصل المقطعية من القائمة</u> <mark>الفرعية نفتح قائمة تنسيق</mark> **)Format )من شرٌط األوامر )Bar Menu )ونختار األعمدة )Columns )ٌظهر صندوق بٌانات األعمدة ) Columns Box Dialog )ومنه نستطٌع تحدٌد كل ما نرٌده بدقة للتهٌئة المطلوبة.**

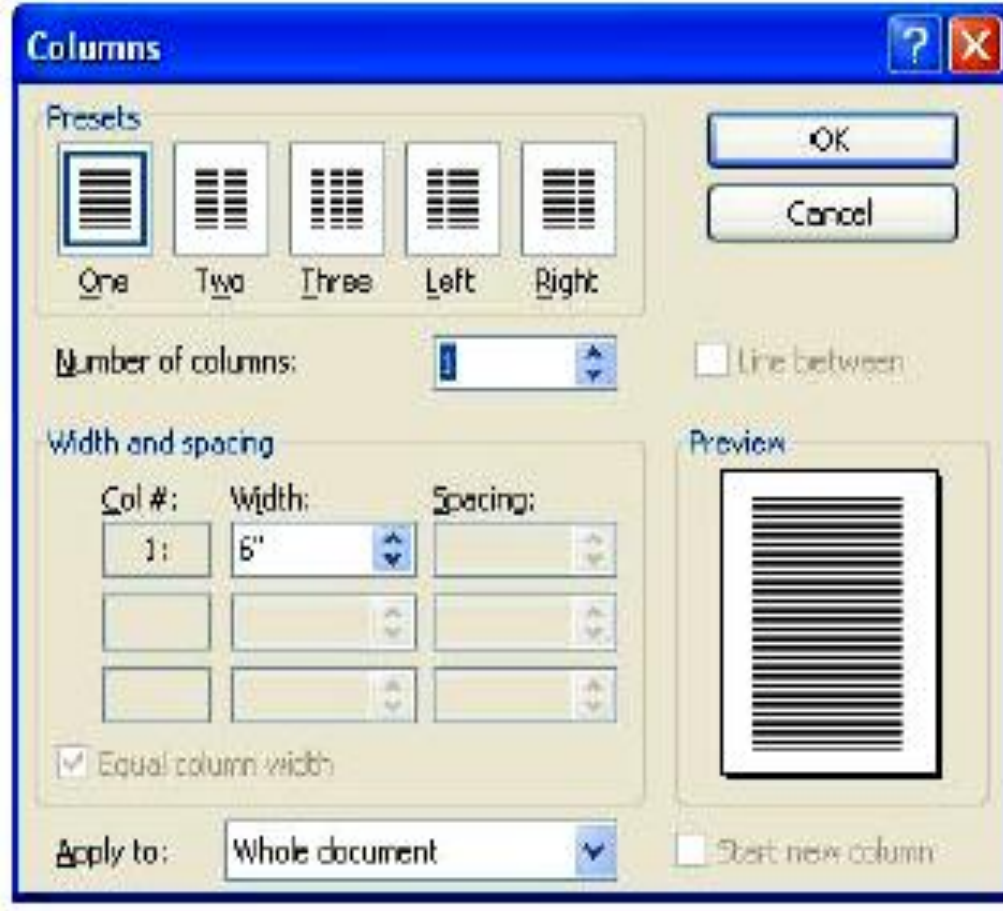

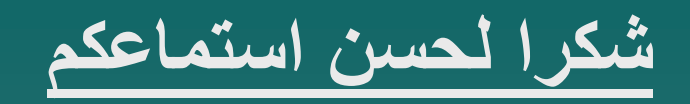

## **المحاضرة التالٌة أدراج الجداول واألشكال**